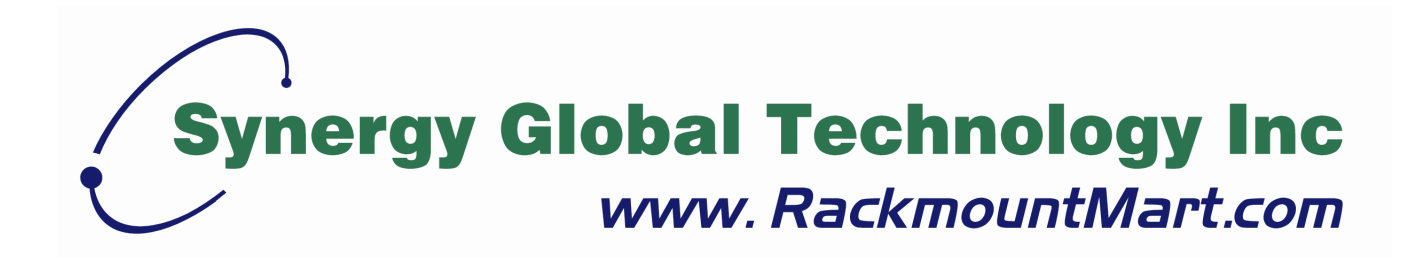

## Toll Free: 1-888-865-6888 Tel: 510-226-8368 Fax: 510-226-8968 Email: sales@RackmountMart.com

# **L CD 1U15-19 / 17-3 4 / 19-25 / 19-27**

## **Dual Rail Console with Modular KVM Switch User Manual**

**Rev 2.0**

## <span id="page-2-0"></span>**Packing List**

The complete LCD1U15-19/17-34/19-25/19-27 package consists of:

- One 1U 19" rack mount console
- Two rails with front and rear bracket
- **Two blockers.**
- One 1.8 m KVM cable. (HDDB-15 / VGA +  $PS/2 \times 2$ )
- One USB cable
- One DC power adapter
- One power cord
- One user manual CD
- One quick installation guide
- $\blacksquare$  Two keys
- Six flat screws. (for rail mount to console body)
- Two screws. (for combine blockers and console)

Check to make sure that the unit was not damaged in shipping. If you encounter a problem, contact your dealer.

Please read this manual thoroughly, and follow the installation and operation procedures carefully to prevent any damage to the product, and / or any of the devices that connect to it.

## <span id="page-3-0"></span>**Safety Instructions**

- 1. Please read these safety instructions carefully.
- 2. Please keep this User's Manual for later reference.
- 3. Please disconnect this equipment from AC outlet before cleaning. Don't use liquid or sprayed detergent for cleaning. Use moisture sheet or clothe for cleaning.
- 4. For pluggable equipment, the socked-outlet shall be installed near the equipment and shall be easily accessible.
- 5. Please keep this equipment from humidity.
- 6. Lay this equipment on a reliable surface when install. A drop or fall could cause injury.
- 7. Do not leave this equipment in an environment unconditioned, storage temperature above 60  $^{0}$ C, it may damage the equipment.
- 8. The opening on the enclosure is for air convection hence the equipment from overheating. DO NOT COVER THE OPENING.
- 9. Make sure the voltage of the power source connect the equipment to the power outlet.
- 10.Please keep the power cord such a way that people can not step on it. Do not place anything over power cord. The power cord must rate for the voltage and current marked on the product's electrical ratings label. The voltage and current rating of the cord should be greater than the voltage and the current rating marked on the product.
- 11. All cautions and warning on the equipment should be noted.
- 12.If the equipment is not in use for long time, disconnect the equipment from mains to avoid being damaged by transient over-voltage.
- 13.Never pour any liquid into ventilation openings; this could cause fire or electrical shock.
- 14.Never open the equipment. For safety reason, qualified service personnel should only open the equipment.
- 15.If one of the following situations arises, get the equipment checked by service personnel.
	- The Power Cord or plug is damaged.
	- Liquid has penetrated into the equipment.
	- The equipment has been exposed to moisture.
	- The equipment has not worked well or you can not get it work according to User's Manual.
- The equipment has dropped and damaged.
- $\blacksquare$  If the equipment has obvious signs or breakage.

## <span id="page-5-0"></span>**Index of Contents**

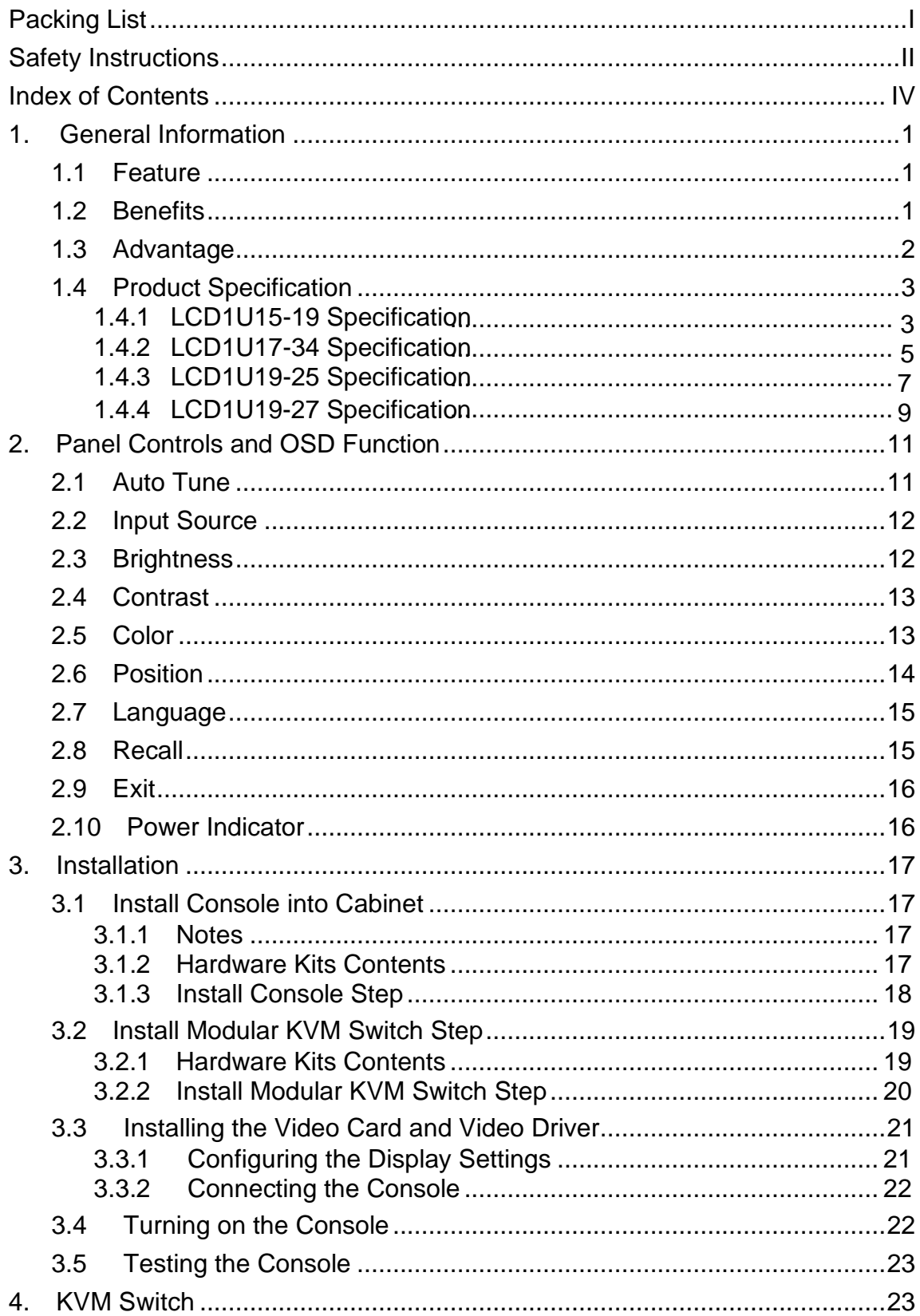

## <span id="page-6-0"></span>**1. General Information**

Modular series Patented Dual Rail consoles offer industrial level input solution to optimize your space utilization by controlling your systems in just 1U. With the unique modular design, you can easily integrate more than 17 models of KVM switches with different functions and expand the connections up to 8 levels of the KVM switches.

#### <span id="page-6-1"></span>**1.1 Feature**

- Patented Dual Rail design for independent Panel and Keyboard drawer
- **Hidden handle for keyboard drawer**
- 15", 17", 19" for option
- Support Sun native resolution (17-34 / 19-25)
- Support 17 various keyboard languages (increasing)
- **Bright Active TFT display**
- OSD function for LCD display and KVM switch
- Durable keyboard ( touchpad, cherry keyboard or optical trackball)
- Panel protected by tempered glass
- **Integration with more than 17 models of KVM switches**
- DC power, DVI, USB, Touch panel (optional)
- **Sun keys (optional)**

#### <span id="page-6-2"></span>**1.2 Benefits**

- 1. Feature rich solution: With our unique design and all the options, you can easily suffice the demand for your customer.
- 2. Time to serve your customer: With the modular KVM, you can easily turn single port console into 8 / 16 / 32 ports console to serve your customer well.
- 3. Keep low inventory: From the 3 models of consoles and 17 models of KVM switches, you can create total 54 models in these Series. It is the best solution for inventory control.
- 4. Easy to maintain: Once the defective comes from the KVM switch, you can just swap the KVM switch module without asking your customer to send the whole console back to you.
- 5. Save freight cost: Since you have to keep only 3 models of consoles and generate new models by yourself, you can ship all the goods by sea instead of

by air. In case, you run out of the KVM switch stock, it is much cheaper to ship the KVM switch modules by air.

#### <span id="page-7-0"></span>**1.3 Advantage**

#### **Patented Dual Rail design:**

The user can leave the LCD flip over , push back the keyboard drawer, and close the cabinet door)

#### **Hidden handle:**

After pushing the keyboard drawer back, the handle of the keyboard drawer can also be hidden and offer a flat surface for the cabinet.

#### **Patented extension bracket:**

With the patented extension bracket, the console body can extend 13cm. Even there is big server handle or patch panel above the console, our Dual-rail console can have over 90 degrees viewing angle. ( compared with 4~5 cm from our competitors and less than 90 degrees in the same condition)

#### **Modular KVM switches:**

The user can use Dual-rail series console as single port console or through some simple action and few screws to be 8 / 16 even 32 ports KVM consoles.

#### **Various keyboard language support:**

To fit the demand of each individual countries.

#### **Most LCD size available in the market:**

We offer 15 / 17 / 19" LCD console

#### **LG A-grade panel along:**

We never shop around the panel on the market. We buy only the LG A-grade panel.

## <span id="page-8-0"></span>**1.4 Product Specification**

#### <span id="page-8-1"></span>**1.4.1 L CD 1U15-19**

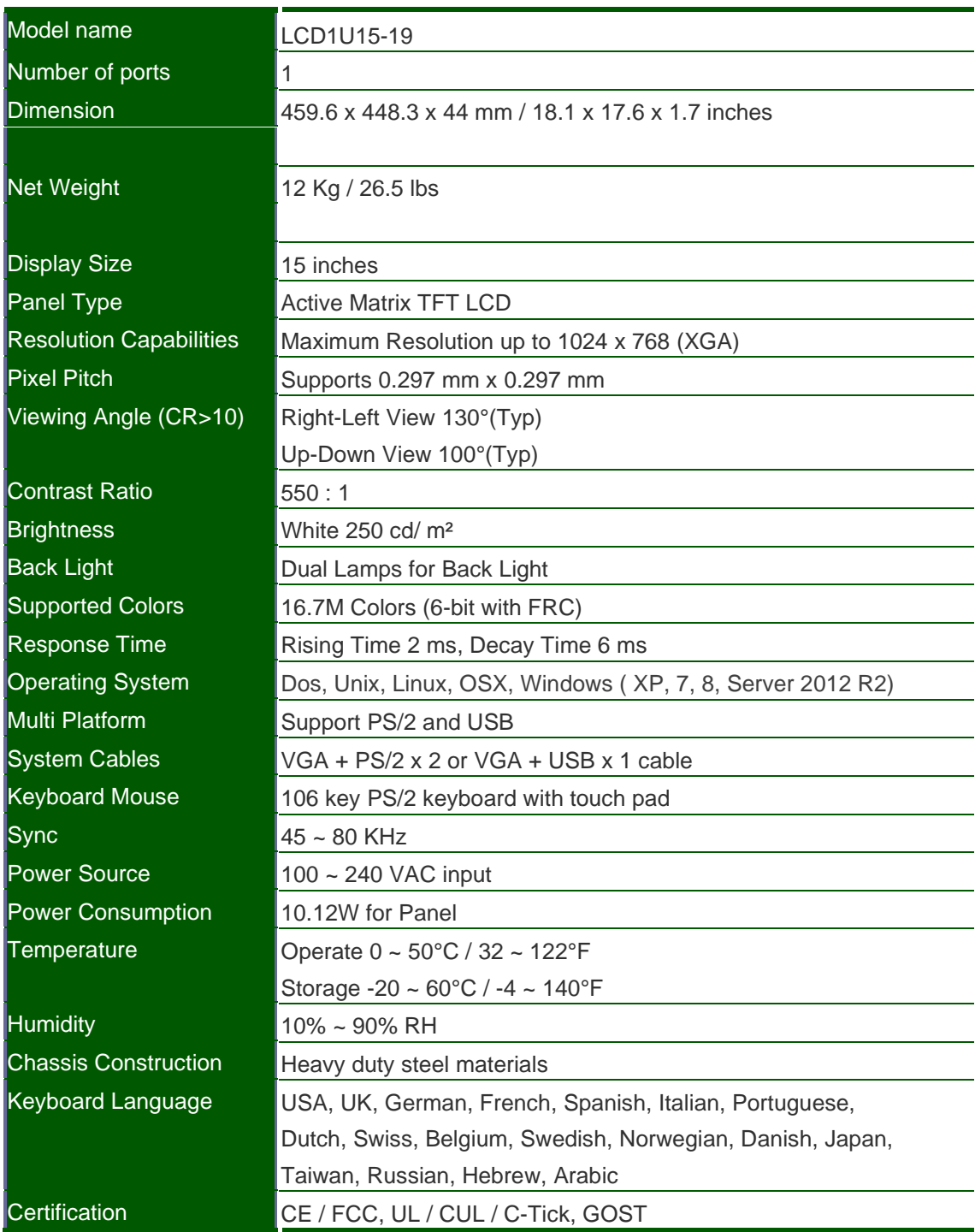

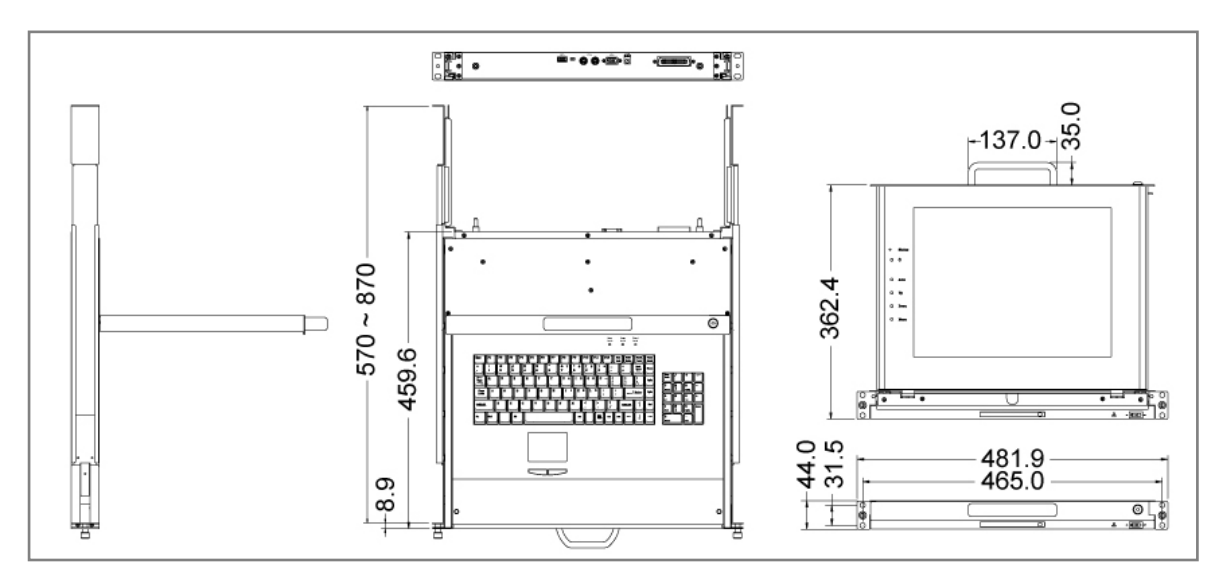

**Figure 1-1. L CD 1U15-19 D imension** 

#### <span id="page-10-0"></span>**1.4.2 LCD1U17-34**

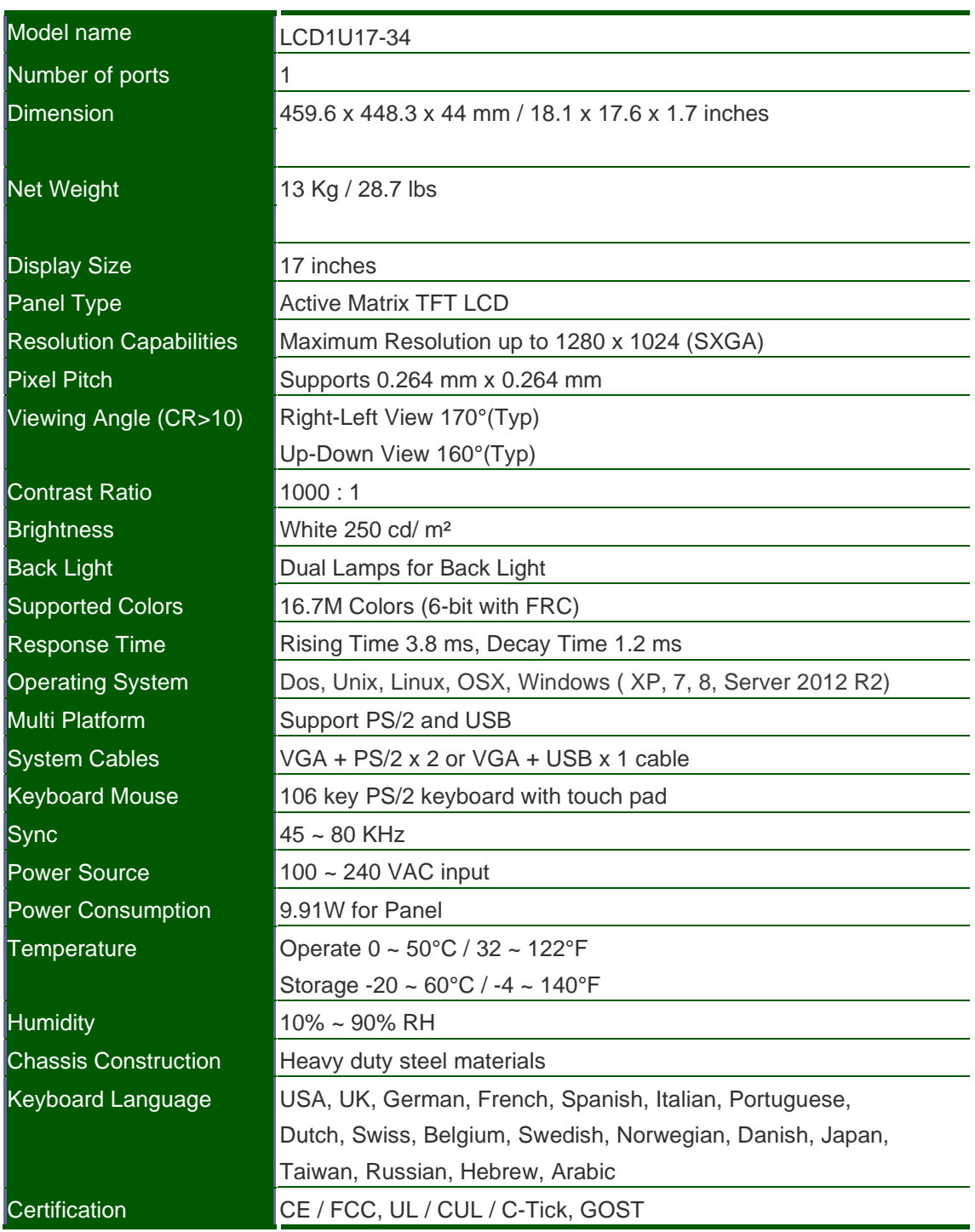

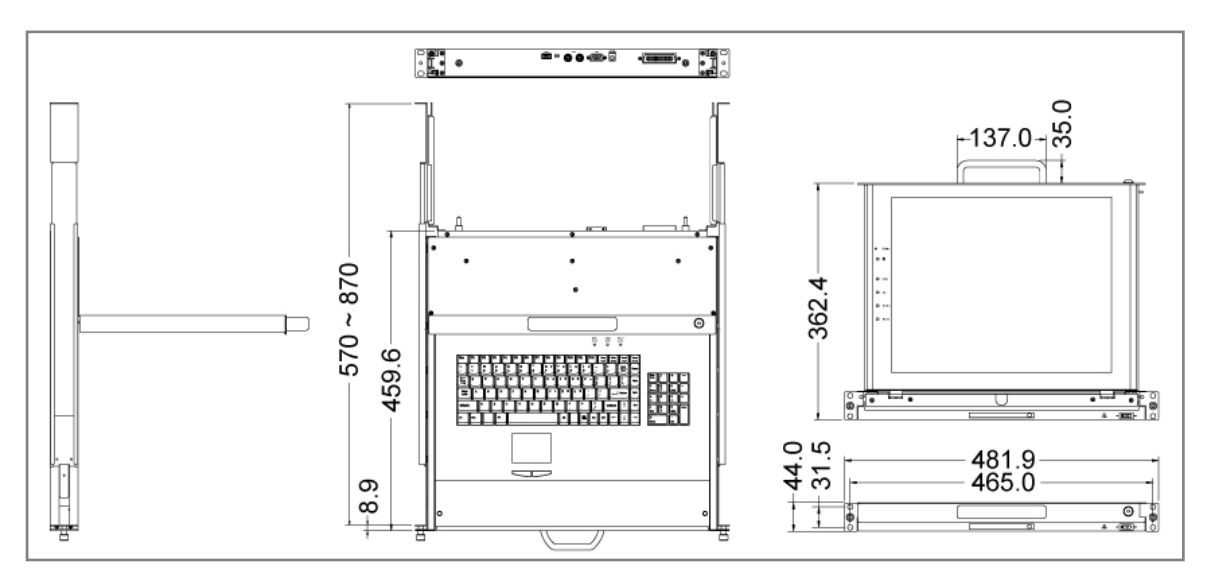

**Figure 1-2. LCD1U17-34 Dimension**

#### <span id="page-12-0"></span>**1.4.3 LCD1U19-25**

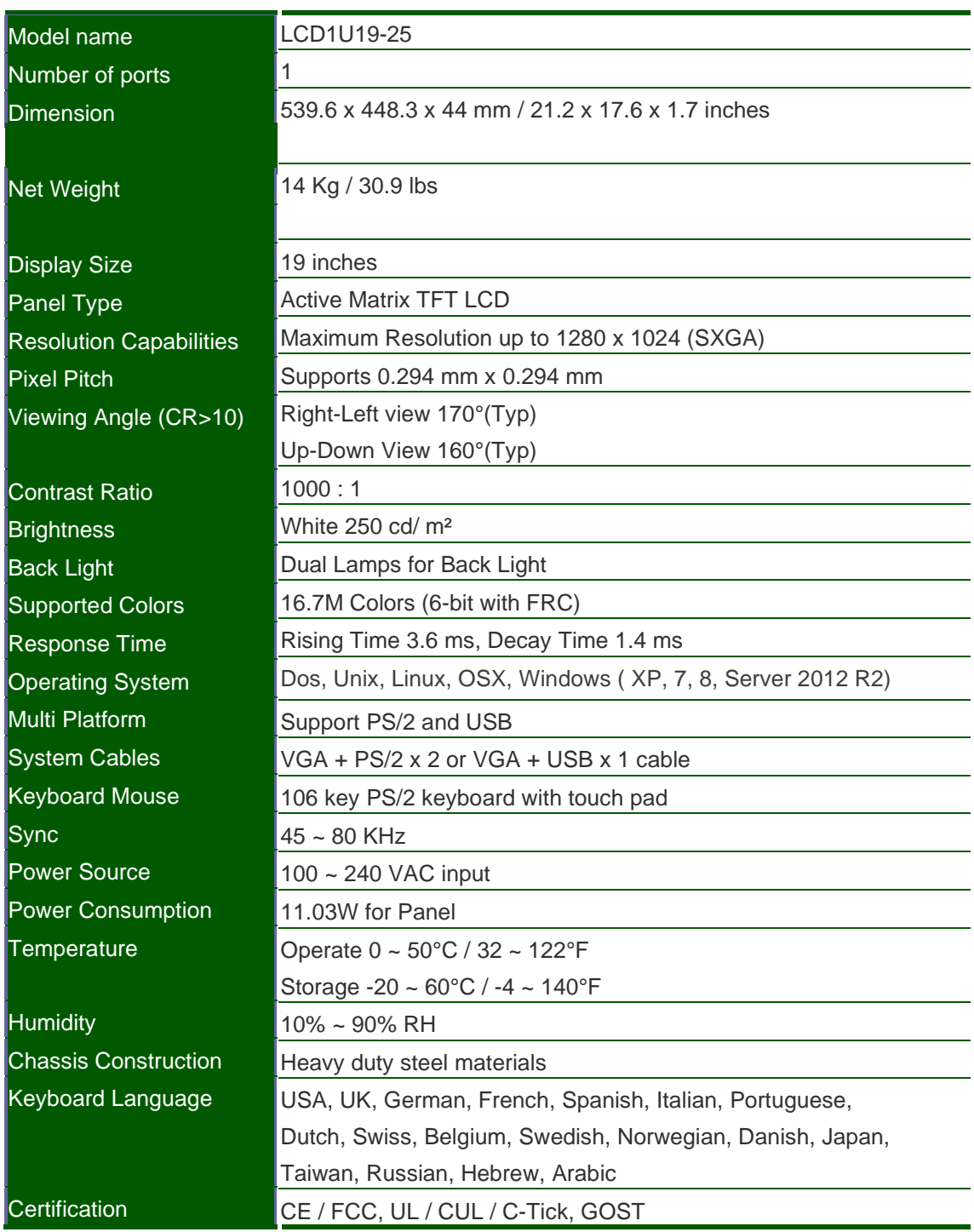

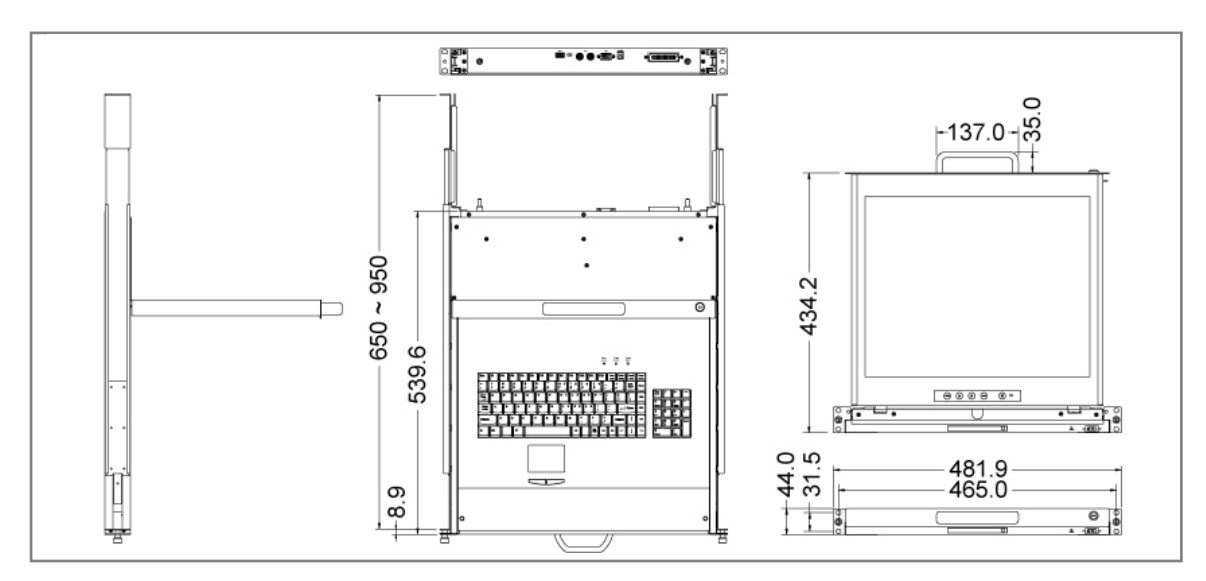

**Figure 1-3. LCD1U19-25 Dimension**

#### <span id="page-14-0"></span>**1.4.4 LCD1U19-27**

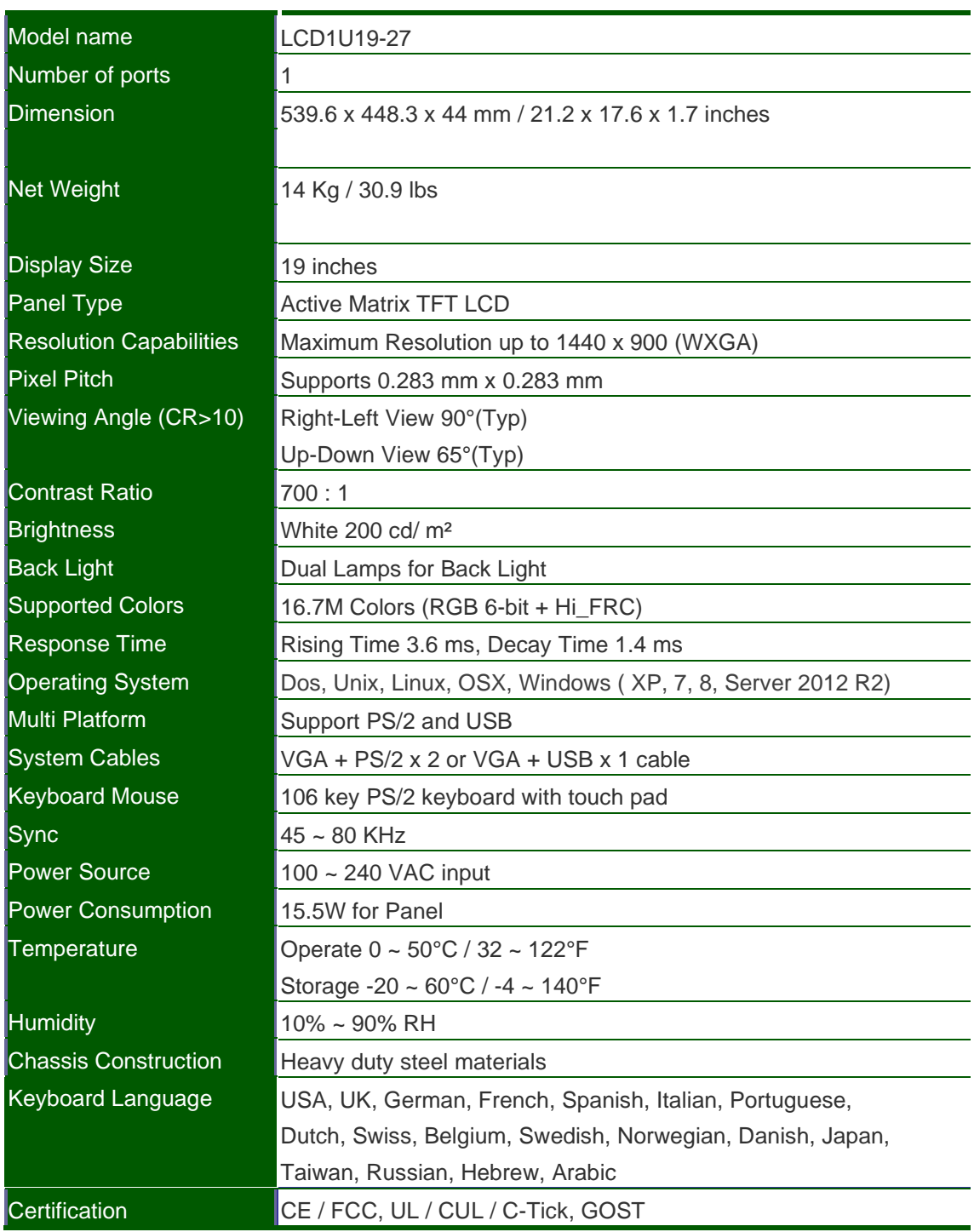

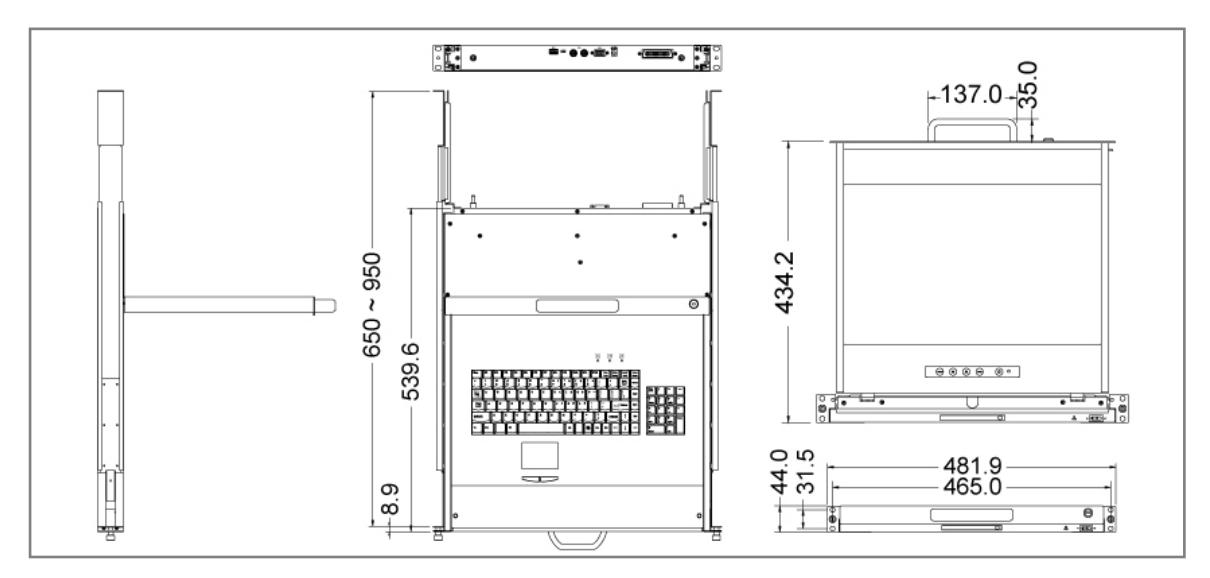

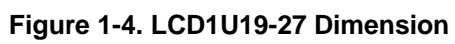

## <span id="page-16-0"></span>**2**. **Panel Controls and OSD Function**

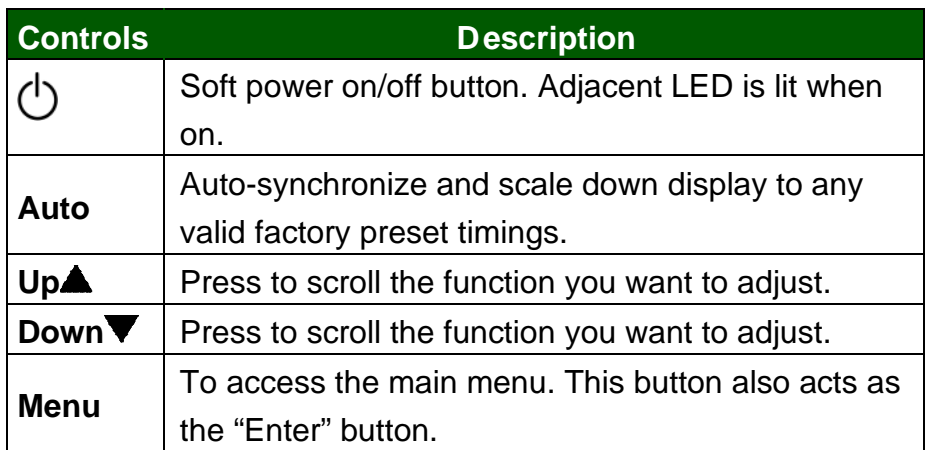

**Table 2-1. Panel Controls**

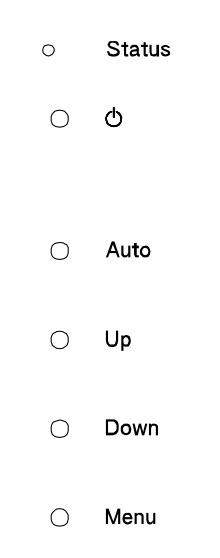

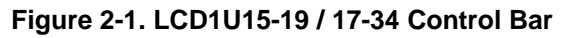

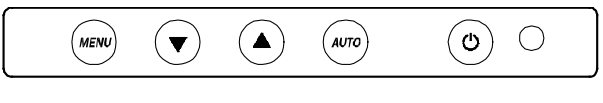

**Figure 2-2. LCD1U19-25 Control Bar**

#### <span id="page-16-1"></span>**2.1 Auto Tune**

Press the "auto tune" button. The panel will adjust the display size automatically and also tune the panel to its best condition.

#### <span id="page-17-0"></span>**2.2 Input Source**

- 1. Press the "menu" button.
- 2. Use the "Down" and "Up" button to scroll.

Auto tune. **Input Source Brightness Contrast** Color Position Language Recall Exit

3. Press the"menu"button to enter,and you will see:

VGA / DVI

- 4. Use the "Down" and "Up" button to select the input source of signal.
- 5. Press the "menu" button to enter

#### <span id="page-17-1"></span>**2.3 Brightness**

- 1. Press the "menu" button.
- 2. Use the "Down" and "Up" button to scroll.
	- Auto tune.

Input Source

**Brightness**

**Contrast** 

Color

Position

Language

- Recall
- Exit
- 3. Press the"menu"button to enter.
- 4. Use the"Down"and"Up"button to adjust the brightness of the display.
- 5. Press the "menu" button to enter.

#### <span id="page-18-0"></span>**2.4 Contrast**

- 1.Press the "menu" button.
- 2. Use the "Down" and "Up" button to scroll.
	- Auto tune. Input Source **Brightness Contrast** Color Position Language Recall Exit
- 1. Press the "menu" button to enter.
- 2. Use the "Down" and "Up" button to adjust the contrast of the display.
- 3. Press the "menu" button to enter.

#### <span id="page-18-1"></span>**2.5 Color**

- 1.Press the "menu" button.
- 2.Use the "Down" and "Up" button to scroll.
	- Auto tune. Input Source **Brightness Contrast Color** Position Language Recall Exit

3.Press the "menu" button to enter. And you will see:

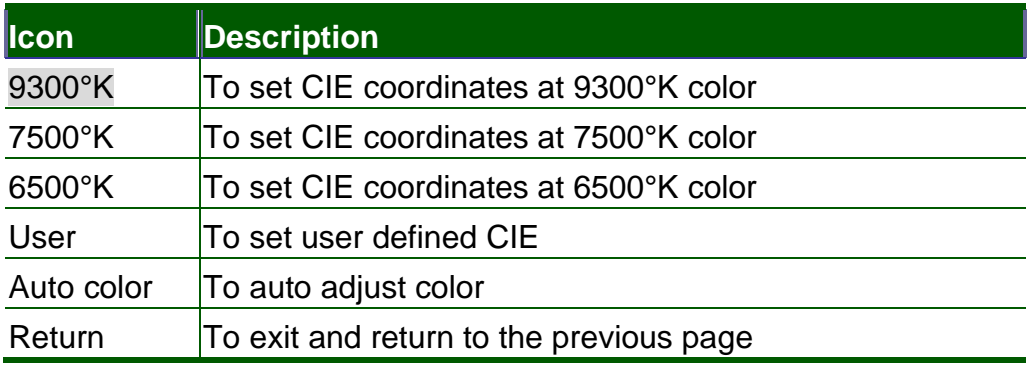

#### **Table 2-2. Icon Description**

4.Use the "Down" and "Up" button to adjust the color of the display.

5.Press "menu" to enter.

#### <span id="page-19-0"></span>**2.6 Position**

- 1.Press the "menu" button.
- 2. Use the "Down" and "Up" button to scroll.
	- Auto tune.
	- Input Source
	- **Brightness**
	- **Contrast**
	- **Color**

#### **Position**

Language

- Recall
- Exit
- 3.Press the "menu" button to enter. And you will see:

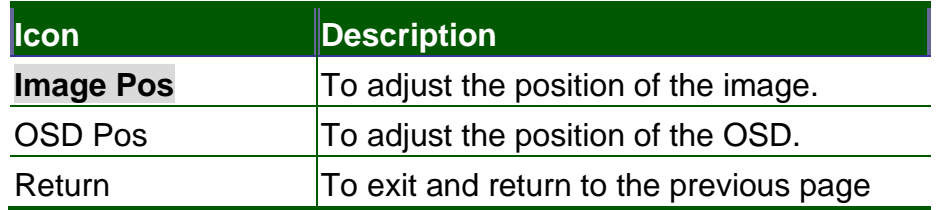

**Table 2-3. Icon Description**

- 4. Use the "Down" and "Up" button to scroll.
- 5.Press the "menu" button to enter.

#### <span id="page-20-0"></span>**2.7 Language**

- 1. Press the "menu" button.
- 2. Use the "Down" and "Up" button to scroll.
	- Auto tune.
	- Input Source
	- **Brightness**
	- **Contrast**
	- **Color**
	- Position

#### **Language**

- Recall
- Exit
- 3. Press the "menu" button to enter. And you will see:
	- **English**
	- German
	- French
	- Italian
	- Spanish
- 4. Use the "Down" and "Up" button to scroll.
- 5. Press the "menu" button to enter.

#### <span id="page-20-1"></span>**2.8 Recall**

- 1.Press the "menu" button.
- 2.Use the "Down" and "Up" button to scroll.
	- Auto tune. Input Source **Brightness Contrast Color Position** Language **Recall**

Exit

3.Press the "menu" button to enter, and you will see:

#### **Yes/ No**

4.Select "Yes" button then 'Menu" button to recall the factory setting. Select "No " to return to the previous page.

#### <span id="page-21-0"></span>**2.9 Exit**

Press the "exit" button to quit OSD menu.

#### <span id="page-21-1"></span>**2.10 Power Indicator**

- GREEN ON
- ◆ RED STANDBY
- ◆ RED SUSPEND
- ◆ RED OFF

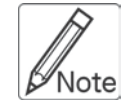

**OSD –** On Screen Display

### <span id="page-22-0"></span>**3**. **Installation**

#### <span id="page-22-1"></span>**3.1 Install Console into Cabinet**

#### <span id="page-22-2"></span>**3.1.1 Notes**

- 1. Please check all peripherals according the list before installation. To make sure that the whole unit was not damaged and lost during shipping process. If you encounter any problem, please contact your dealer.
- 2. Before installation, make sure all peripherals and computer have been turned off.
- 3. The cabinet depth range must be in 570 ~ 870 mm for 15" and 17" console (650 ~ 950 mm for 19" console). Contact your dealer for deeper cabinet application.
- 4. Reliable earthing of rack-mounted equipment should be maintained. Particular attention should be given to supply connections other than direct connections to the branch circuit.

#### <span id="page-22-3"></span>**3.1.2 Hardware Kits Contents**

1. Rail with front and rear bracket x 2

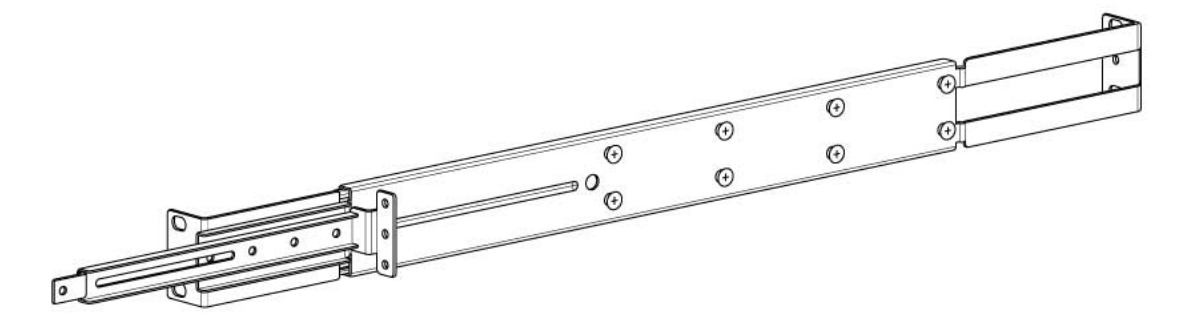

2. Blocker x 2

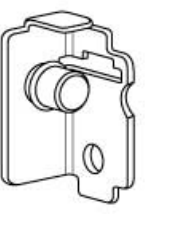

3. Screw x 2

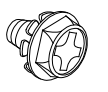

4. Screw (length =  $6$  mm)  $\times 6$ 

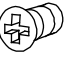

5. Key x 2

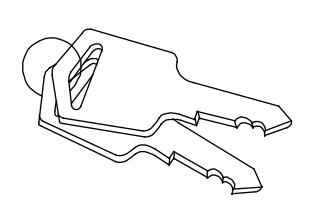

#### <span id="page-23-0"></span>**3.1.3 Install Console Step**

1. Adjust rail with rear bracket to fit your cabinet

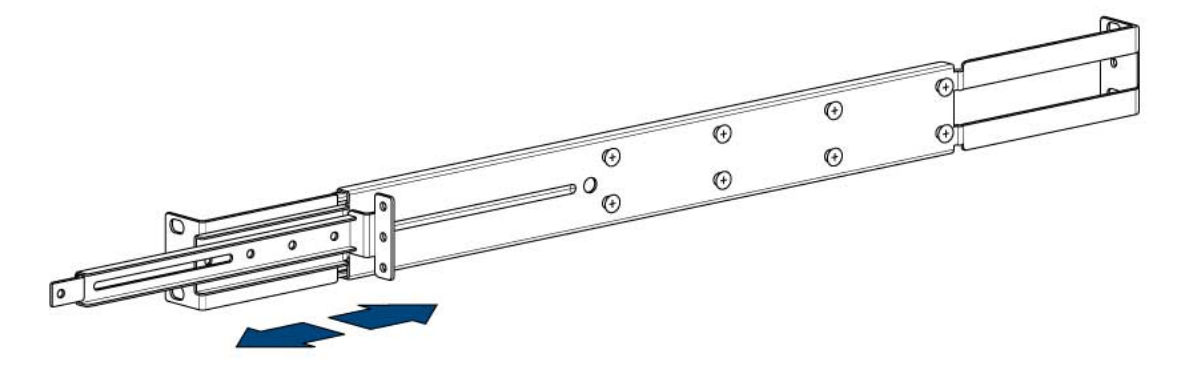

2. Install front and rear bracket on cabinet.

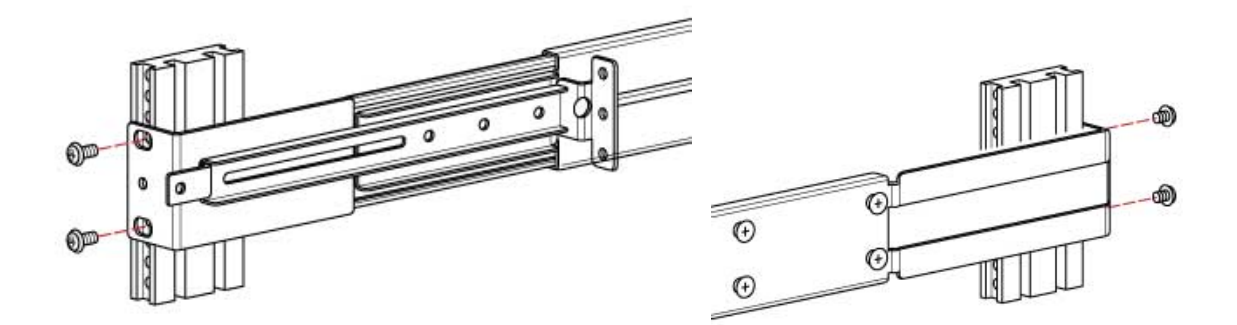

- 3. Repeat step 1~2 for the other side.
- 4. Push console into rails and push it to the end.

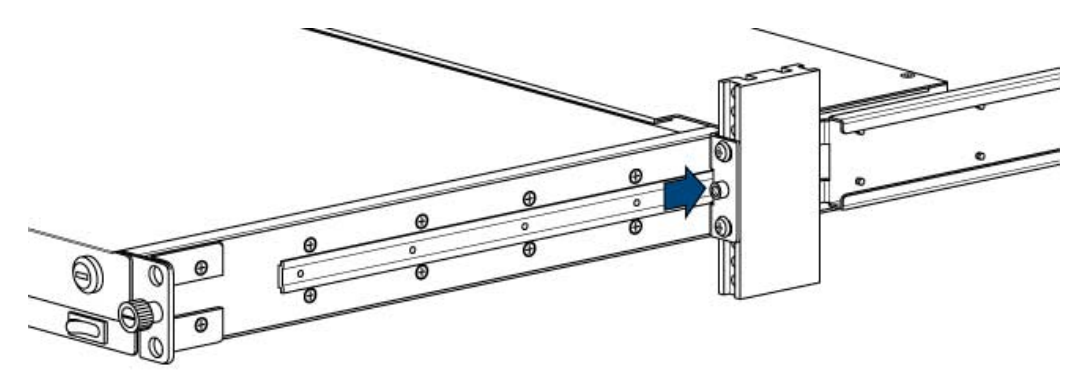

5. Install a screw to combine blocker and console. (Both sides)

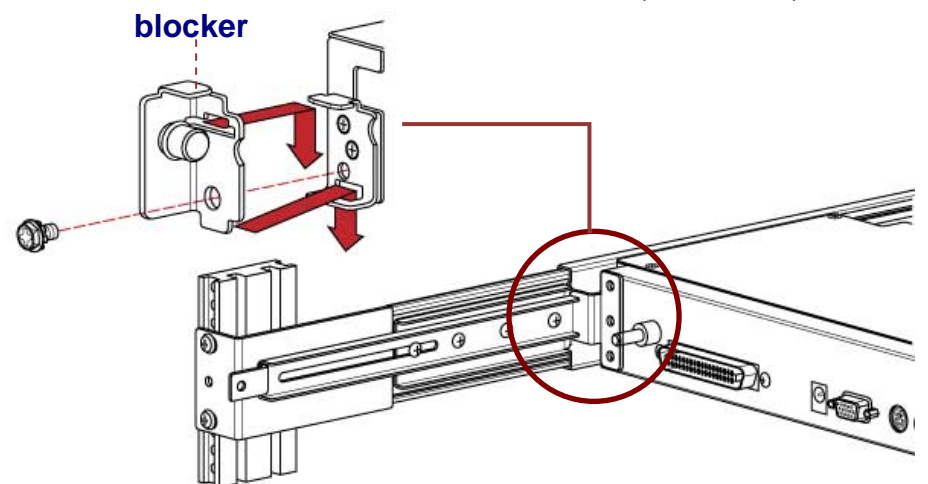

6. Install three screws (length =  $6 \text{ mm}$ ) in rear of the console (Both sides) to finish the installation.

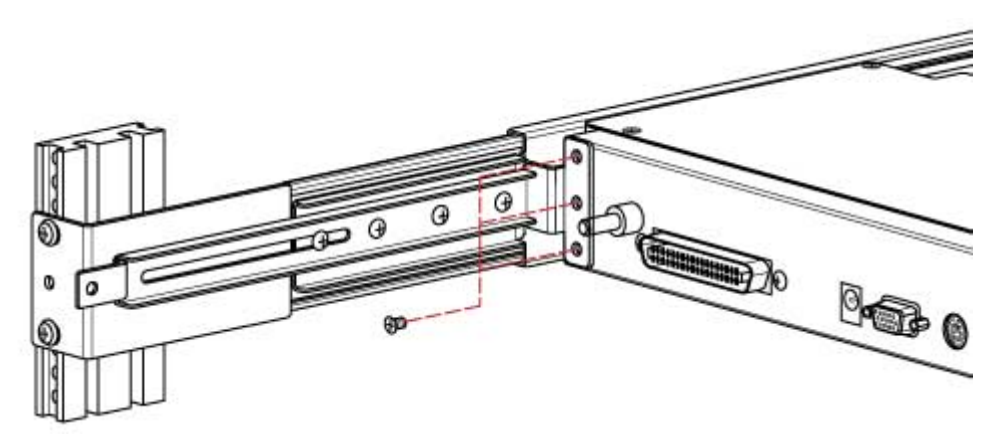

### <span id="page-24-0"></span>**3.2 Install Modular KVM Switch Step**

#### <span id="page-24-1"></span>**3.2.1 Hardware Kits Contents**

1. Bracket with thumb screw x 2

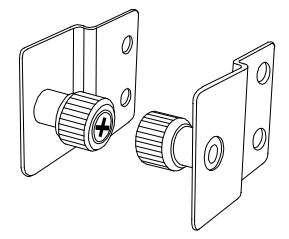

2. Screw (length =  $6$  mm)  $\times$  4

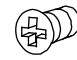

#### <span id="page-25-0"></span>**3.2.2 Install Modular KVM Switch Step**

1. Install two screws (length = 6 mm) to combine bracket and KVM switch. (Both sides)

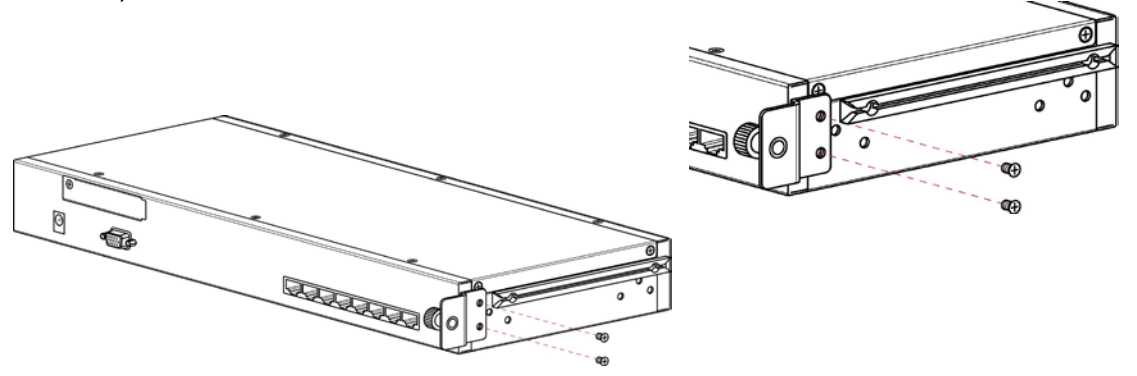

2. Push KVM switch into the rails from rear of cabinet.

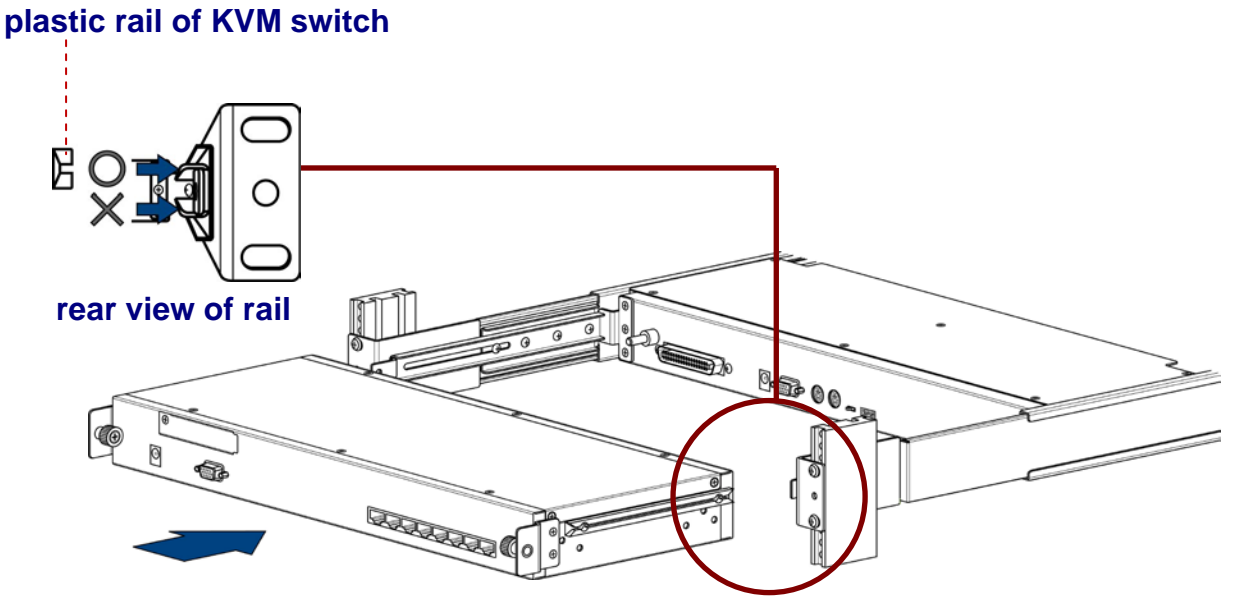

3. Tight thumb screw of bracket up to fix KVM switch in console and finish installation. (Both sides)

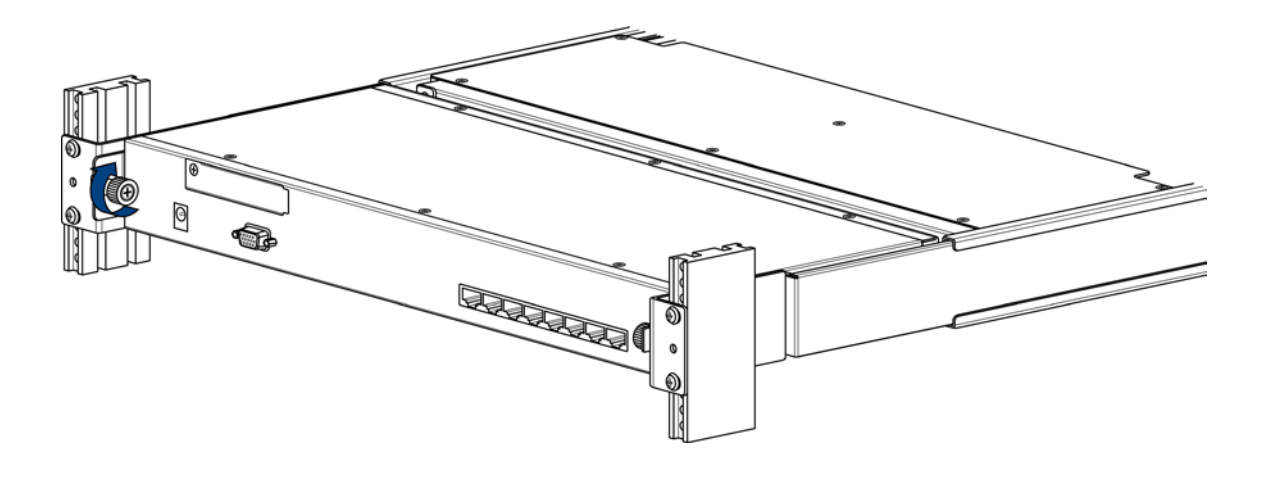

#### <span id="page-26-0"></span>**3.3 Installing the Video Card and Video Driver**

Before connecting the LCD console, make sure your computer has a video card already installed for the monitor. After you connect the console, install the video software driver. The video driver is supplied by the video card manufacturer and may be found on the CD-ROM that came with your computer. If you need information on installing a video card or video driver, refer to the manual that came with your video card.

#### <span id="page-26-1"></span>**3.3.1 Configuring the Display Settings**

After connecting the console and turning on your computer, you may need to configure one or more of the following display settings:

- Display mode (also called desktop area or video resolution)
- Refresh rate (also called vertical scan rate or vertical sync)
- Color depth (also called color palette or number of colors)

Each video card has several controls that let you adjust the display settings. However, the software and driver for each video card is unique. In most cases, you adjust these settings by using a program or utility provided by the manufacturer of the video card. Most video cards use the Windows Display Properties control panel to configure the display. To open the Windows Display Properties, click the right mouse button in a blank area of the Windows desktop and then select **Properties.** The Settings tab usually lets you change the Color Palette and the Desktop Area *(x by y* pixel resolution).

Some video cards integrate additional features into the Windows Display Properties control panel to give you an exceptional setup that is flexible and easy to use. For example, the control panel may include an Advanced Properties button, an Adjustment tab, or a Refresh tab for changing other settings. Other video cards have a separate utility for setting display properties.

Whenever you change the resolution, color, or refresh rate, the image size, position, or shape may change. This behavior is normal. You can readjust the image using the monitor on-screen controls. For more information on the monitor on-screen controls, refer to Chapter 2. For more information on configuring the display settings, refer to the manual that came with your video card.

#### <span id="page-27-0"></span>**3.3.2 Connecting the Console**

To connect an LCD console to a computer, perform the following steps

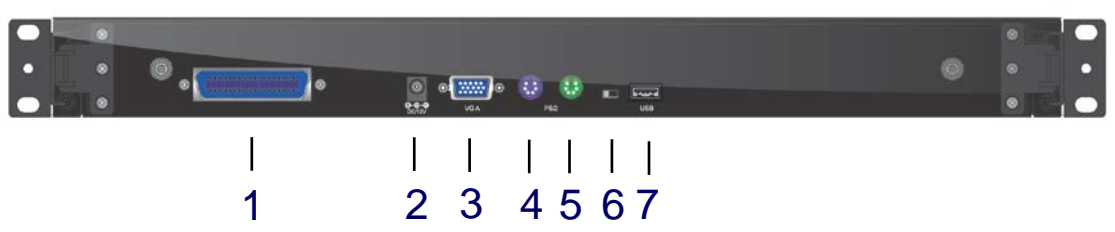

- 1. KVM dock (Only for Combo-free / CAT5 series KVM Switch ues.)
- 2. DC in
- 3. VGA port
- 4. PS/2 keyboard

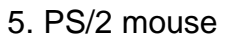

- 6. PS/2-USB select
- 7. USB Keyboard Mouse Port
- 

**Figure 3-1. The rear view of LCD console**

- 1. Turn off your computer. You should always turn off your computer before connecting or disconnecting a device.
- 2. Connect the video (VGA) connector of the KVM cable to the video card connector on the rear panel of your computer.
- 3. Identify and connect the PS/2 mouse and PS/2 keyboard connector to the correct PS/2 ports on the rear panel of your computer. Or you can use USB interface to connect your computer. (Use PS/2-USB switch to select your interface. The switch has to be on PS/2 side when you use PS/2 interface connector.)

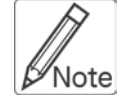

Please don't plug PS/2 and USB cables at the same time

4. Connect the AC to DC power adapter to the power inlet on the console and then to a power outlet.

#### <span id="page-27-1"></span>**3.4 Turning on the Console**

Make sure all cables and the AC to DC power adapter are connected properly. Be sure to tighten all connector screws. Using two hands, grasp the rear of the console, lift the tab and pull the panel up and forward. This will disengage the momentary on / off switch and the unit should power on. The LED on the left or under of the monitor panel should turn from orange to green, verifying that the unit is operational.

#### <span id="page-28-0"></span>**3.5 Testing the Console**

To test that the console is working properly, perform the following steps:

- 1. Power up the console, and then turn on your computer.
- 2. Make sure the video image is centered within the screen area. Use the OSD controls to adjust the image (see note below) or press the Auto button on the right hand side of the monitor.

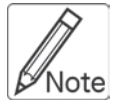

If the unit does not power up when the panel is pulled up, try pushing the soft power on/off button on the left or under side of the monitor panel to power up the unit.

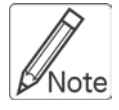

You can adjust the horizontal and vertical position, contrast, and brightness to better suit your video card and your personal preference. Refer to Chapter 2 for more information on using the on-screen menu to adjust the video display.

Before you begin, make sure that powers to all the devices you will be connecting up have been turned off. To prevent damage to your installation due to ground potential difference, make sure that all the devices on the installation are properly grounded. Consult your direct vendor for any technical issues if necessary.

## <span id="page-28-1"></span>**4. KVM Switch**

For the KVM switch user manual, please go back to the main menu and select "KVM Switch".